## **Want to create an account? Here's how you can create an account**

## **How to Register for the new 2019 Electronic SEI Filing?**

- 1) To register with the new SEI e-filing system from the public filing portal (introduced in 2019): Option A:
	- o Go to[: https://ef.ncsbe.gov/](https://ef.ncsbe.gov/)
	- o Click "Create a New Account" button as shown in the screenshot below.

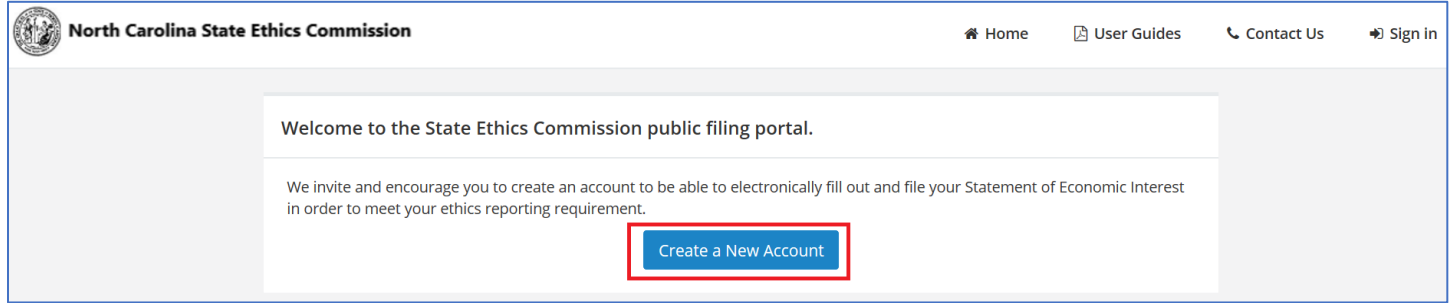

OR

Option B:

- o Go to the public filing portal Sign In page:<https://ef.ncsbe.gov/>[Account/Login](https://ethicswebappdevtest-uat.azurewebsites.net/Account/Login)
- o Click "Create Account" button as shown in the screenshot below.

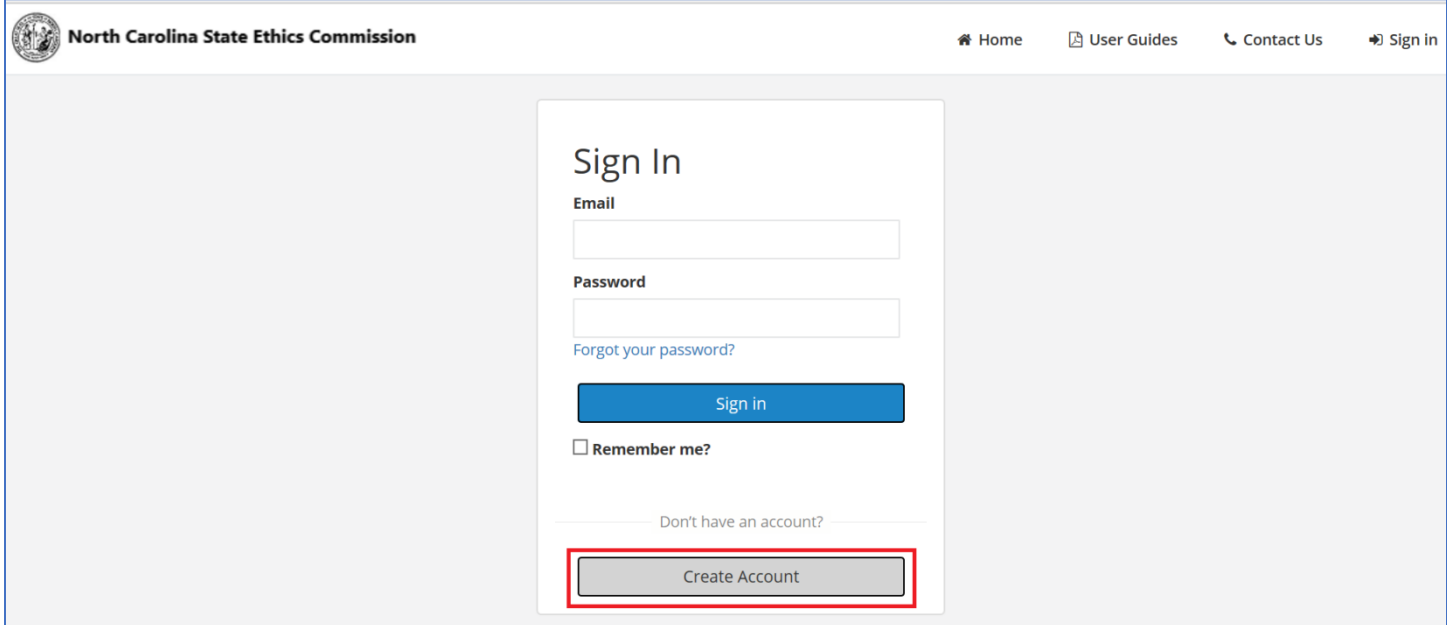

# **Want to create an account? Here's how you can create an account**

2) This will bring you to the "Create Account" page as shown in the screenshot below:

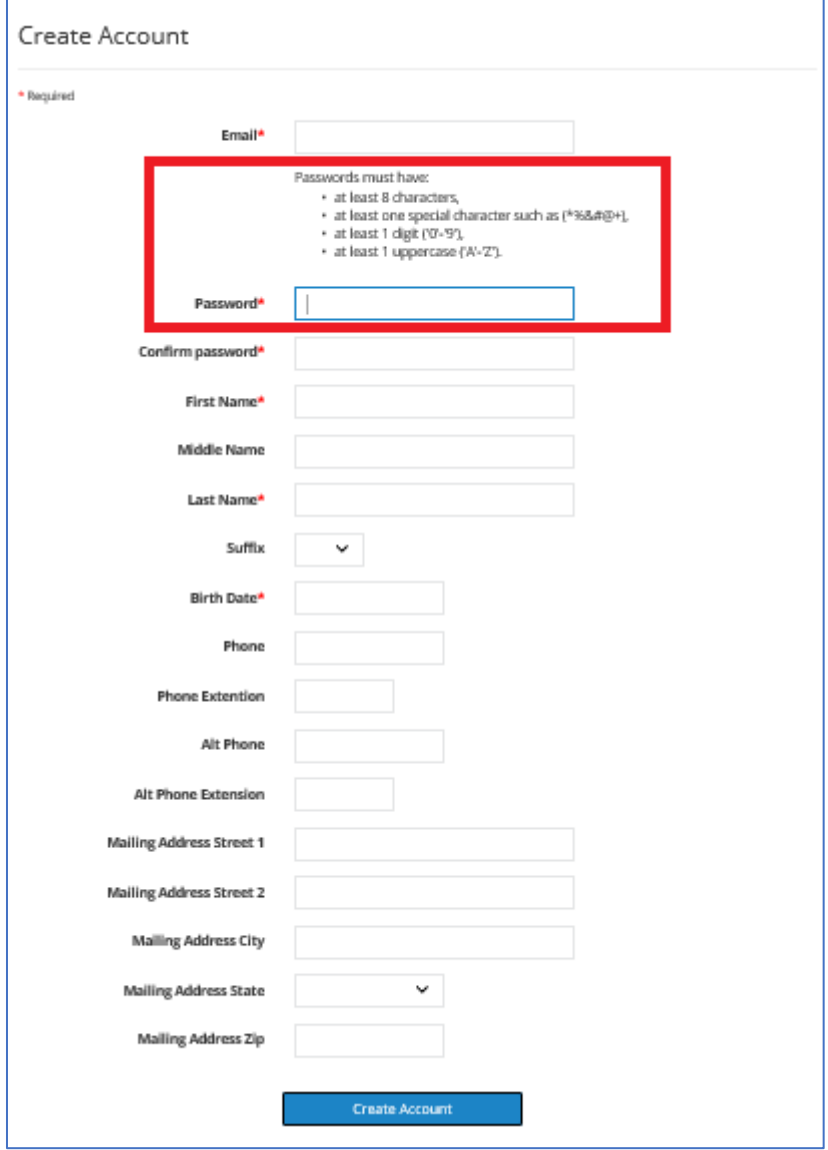

3) You must complete all required fields (required fields have red asterisk) on the screen and click the "Create Account" button.

#### **Want to create an account? Here's how you can create an account**

4) Check your email. You should have received an email with the subject "**Confirm your online account**" from the system as shown in the screenshot below.

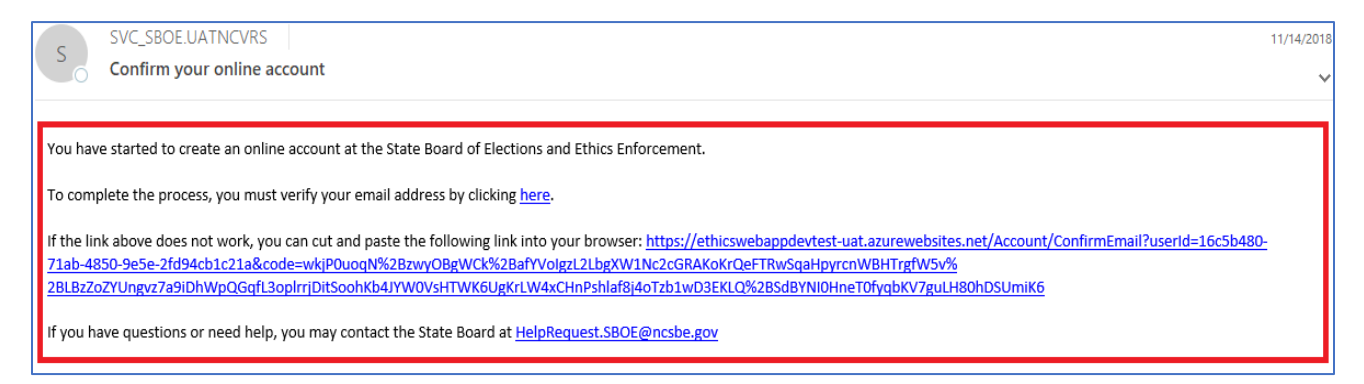

- 5) Click the "here" link provided within your email. This will help the system to verify your email address.
- 6) You are now ready to Sign-In to the system.

### **How to Sign in to the new 2019 Electronic SEI Filing system?**

7) Go to[: https://ef.ncsbe.gov/](https://ef.ncsbe.gov/) and you will see the screenshot below.

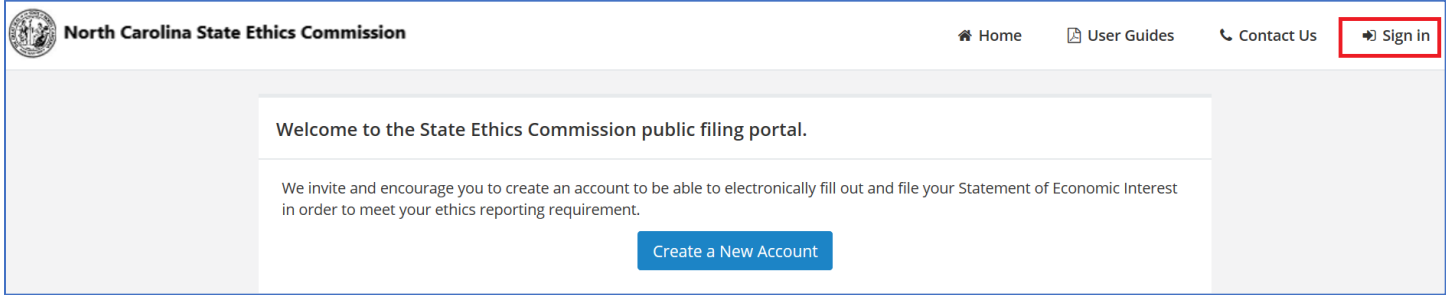

8) Click the "Sign In" link on the top right of the screen. This will bring you to the Sign In page as shown the screenshot below.

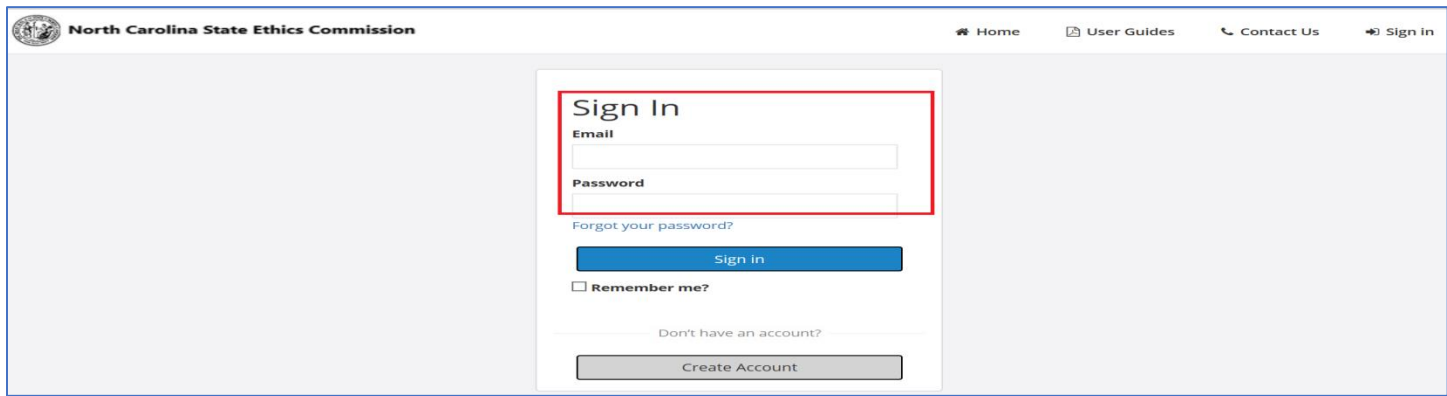

9) Enter your Email address and the Password that you used to register in Step 2, then click "Sign in" button.